# Blender - harjoituksia

#### Jatketaan vielä peruskomennoista

Rami Sihvo 2023 REACTORI - Digiosallisuutta ja osallisuutta digillä

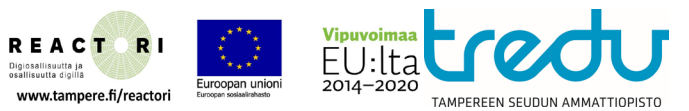

#### Harjoitus 1: Rubikin kuutio

Tässä harjoituksessa tuotamme Rubikin kuutiosta yhden sivun. Käytettäviä komentoja:

- **Loop Cut**
- **Extrude**
- **Scale**

Sekä näiden näppäinkomentoja

Aloita luomalla uusi kuutio: **File - New - General**

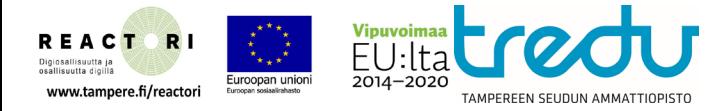

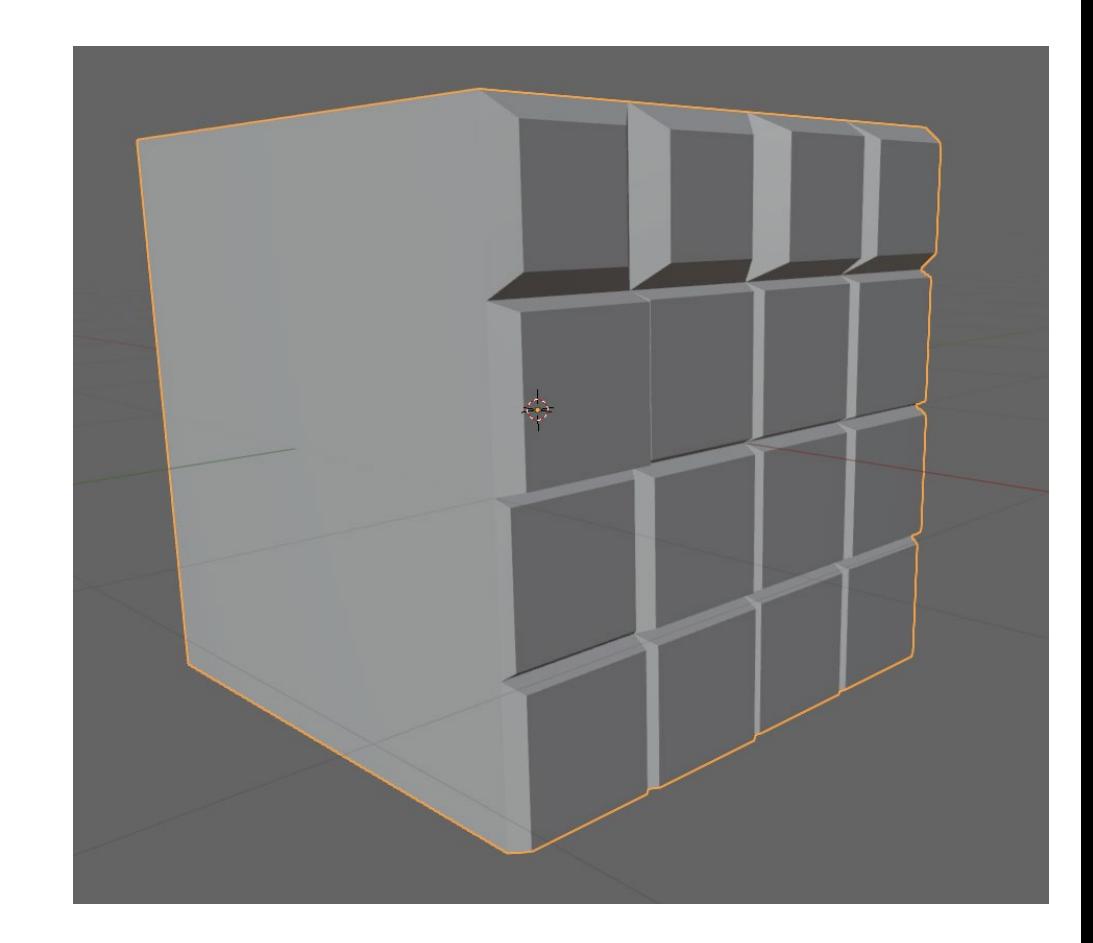

#### Uusi tiedosto

 $\blacksquare$ 

 $\mathcal{L}_{\gamma}$ 

 $\blacksquare$ 

ð

5

Ξ

◓

的

₫

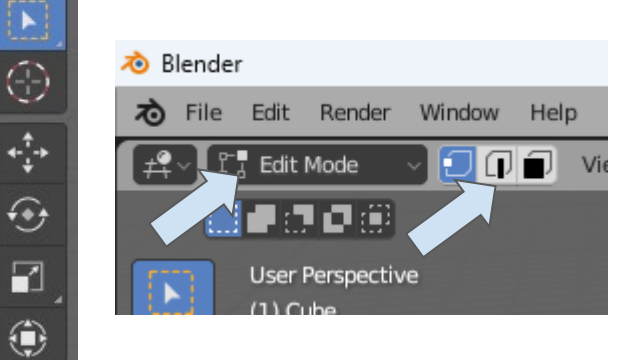

- 1. Vaihda Object modesta Edit modeen (tab).
- 2. Vaihda tämän jälkeen Edge eli reunavalinta päälle (2)
- 3. Valitse Loop Cut (tai Control-R nappäimistöltä)

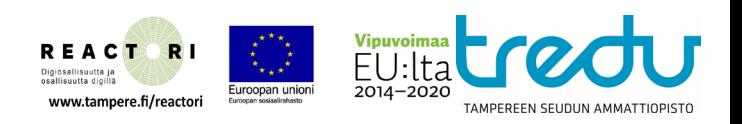

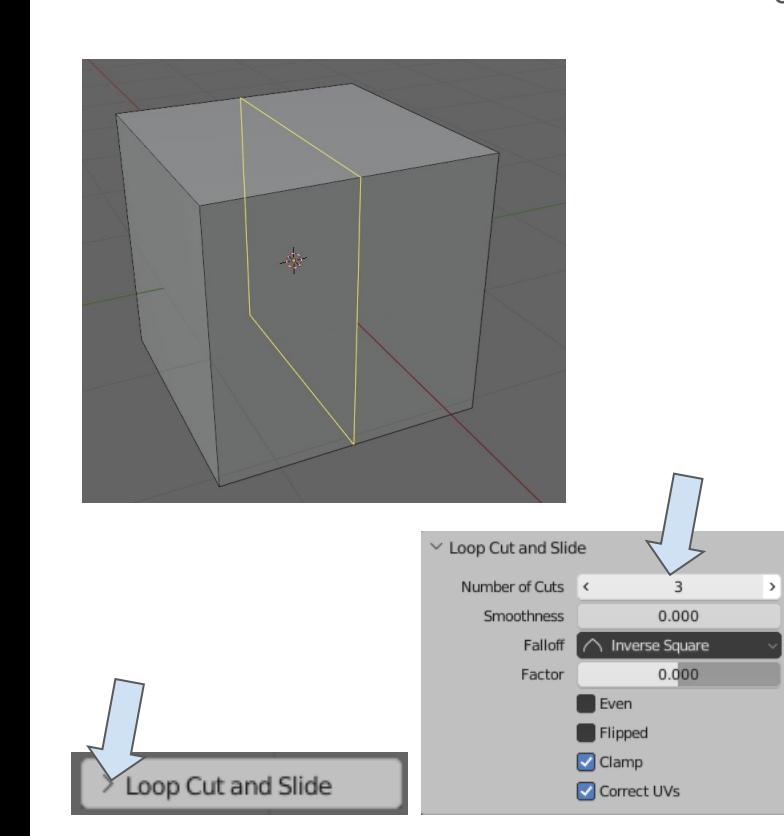

- 
- Loop Cut in keltainen viiva kertoo mihin leikkaus tulee)<br>2. Avaa työkaluikkuna vasemmalta alhaalta ja lisää Number of Cuts: 3<br>3. Huväksy leikkaus klikkaamalla leikkauksen rajalla
	- 3. Hyväksy leikkaus klikkaamalla leikkauksen rajalle.
	- 4. Voit myös poistaa valinnan, valitsemalla valinta työkalun ja klikkaamalla sivuun.
	- 5. Tämän jälkeen tee sivusuunnasta vastaava leikkaus. (Valitse Loop Cut, klikkaa sivureunaa ja tee vastavaava leikkaus sivusuunnassa)

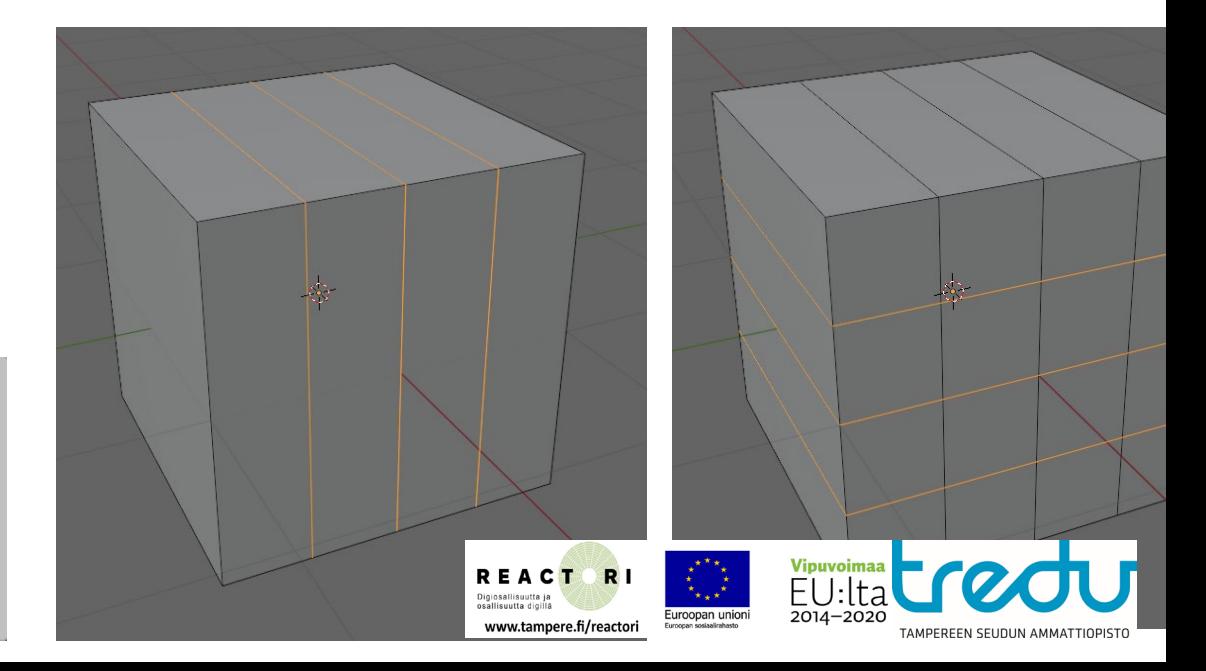

 $\frac{1}{10}$ 

 $\frac{1}{\sqrt{1+\frac{1}{2}}}$ 

 $\widehat{\mathbf{e}}$ 

 $\blacksquare$ 

◈ ራ ⊾ ក

┓

Ξ

0

íØ

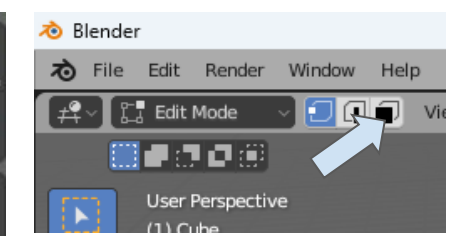

- Extrude 1. Vaihda sivujen (Face) muokkaustilaan (3 nappi)
	- 2. Tämän jälkeen voit valita yhden sivun paloittelemaltasi puolelta.
	- 3. Valitse Extrude toimintavalikosta (e).
	- 4. Käännä kamera sivukulmaan jotta seuraava vaihe olisi helpompi.
	- 5. Vedä + kahvasta ulospäin jolloin teet pienen napin

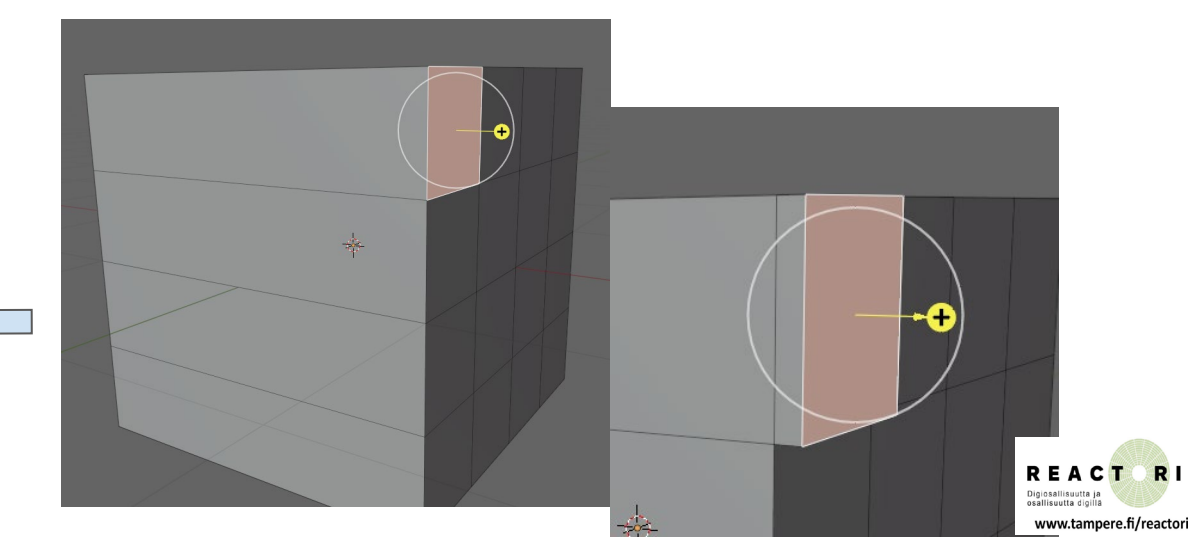

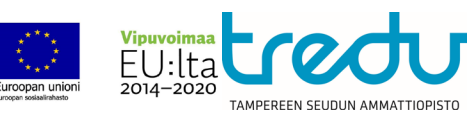

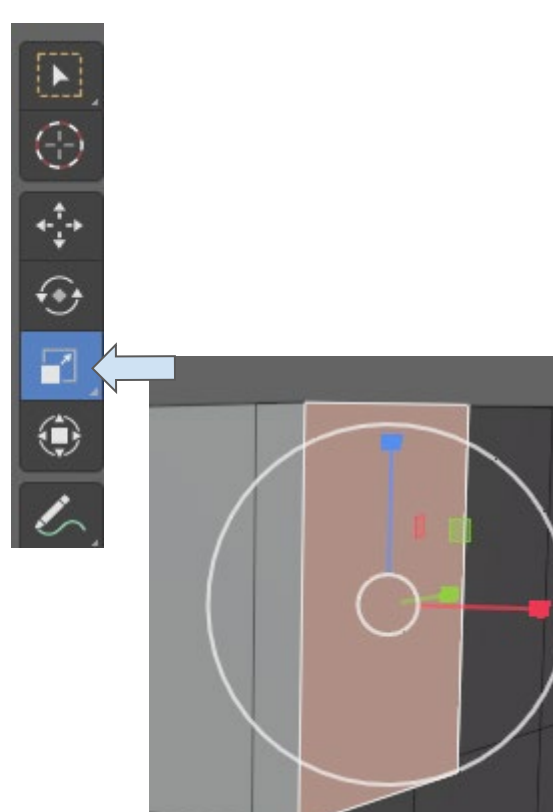

- Scale 1. Valitse skaalaustyökalu sivuvalikosta (s)
	- 2. Haluamme skaalata rubikin kuution nappulan päälipuolta pienemmäksi.
	- 3. Ota kiinni valkoisesta renkaasta ja vedä kohti työkalun keskustaa.
	- 4. Päästä irti kun skaalaus on sopiva

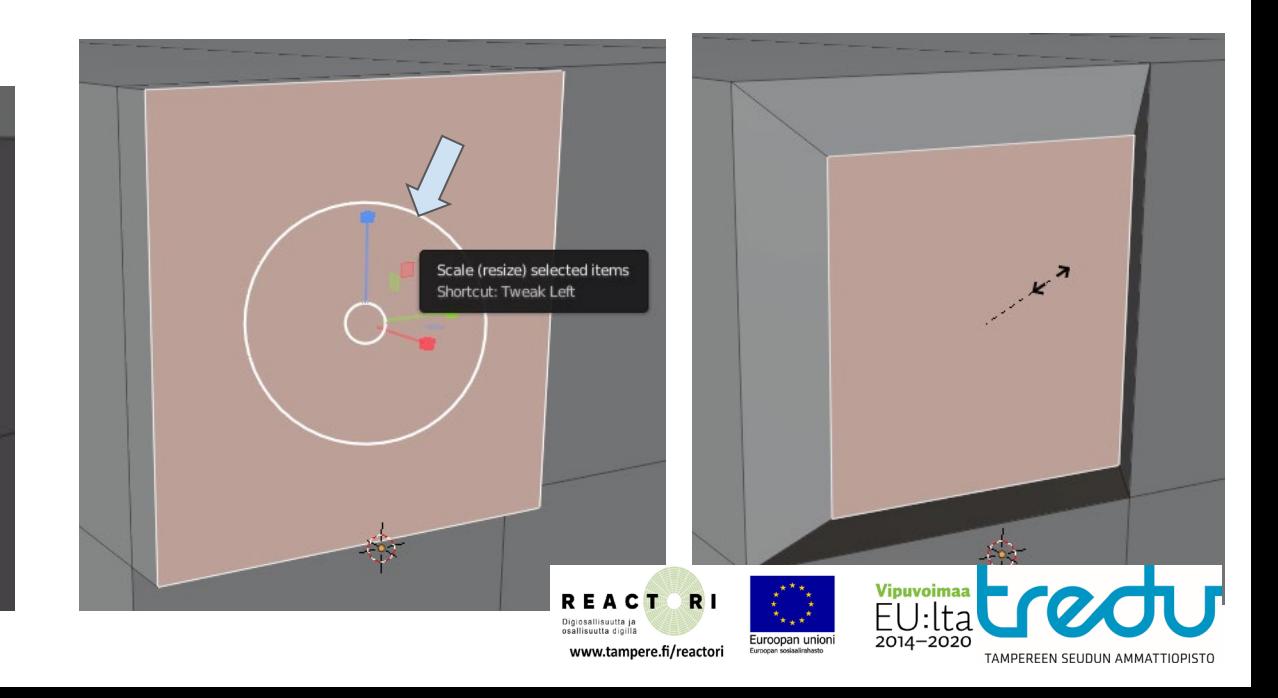

Tee rubikin kuution tämä sivu valmiiksi toistamalla **extrude ja scale**-vaiheita .Huomaat että skaalaus voi olla<br>vähän erilainen joka nappulassa. Tämä on ongelma jonka voi ratkaista muutamalla eri tavalla, mutta ei menn<br>vie vähän erilainen joka nappulassa. Tämä on ongelma jonka voi ratkaista muutamalla eri tavalla, mutta ei mennä vielä siihen asti

> Yksi kikka on käyttää näppämistökomentoja. Se on helppoa! Valitse yksi alue. Varmista että extrude työkalu (tai move) on käytössä. Tämän jälkeen naputtele näppäimistölle, yksi kerrallaan.

#### **e x 0.1 (enter)**

(Oletuksena on että sivu osoittaa kohti X akselia. Jos kuutiosi sivu osoittaa kohti Y tai Z akselia joudut käyttämään jompaa kumpaa näistä komennossa).

Huomaat että muutos on matemaattisen tarkka. Voit yksi kerrallaan valita sivun ja ekstrudata sen millilleen samalla mitalla. Tämä ei ole nopeaa mutta toimii. Skaalaus toimii samalla tavalla:

**s 0.9 (enter)** (jättämällä pois x,y ja z skaalaamme kaikissa ilmansuunnissa)

Tietysti samat numerot voisi naputella myös työkalun ikkunaan. Eli vaihtoehtoja on.

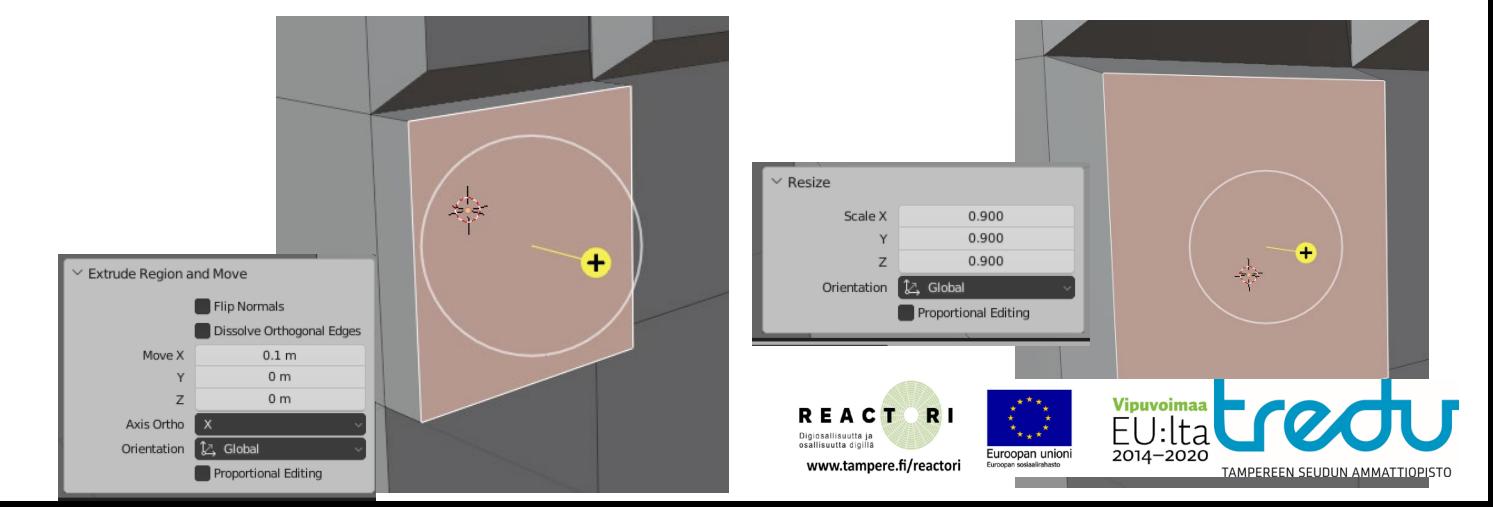

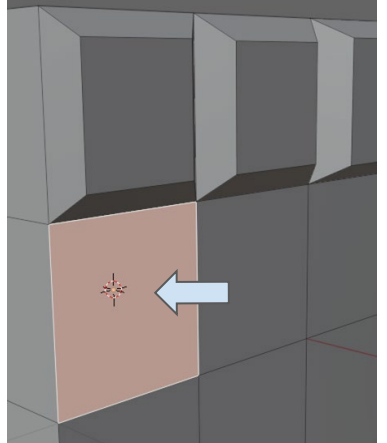

#### Harjoitus 2: Avaruusalus

Tässä tutoriaalissa teemme 3d avaruusaluksen, vaikkapa tietokonepeliä varten. Jotta tietäisimme mitä teemme, käytämme kahta referenssikuvaa, asettamalla saman kuvan backgroundtoiminnolla sekä ylös että sivulle. Esittelemme myös helpomman tavan teksturoida.

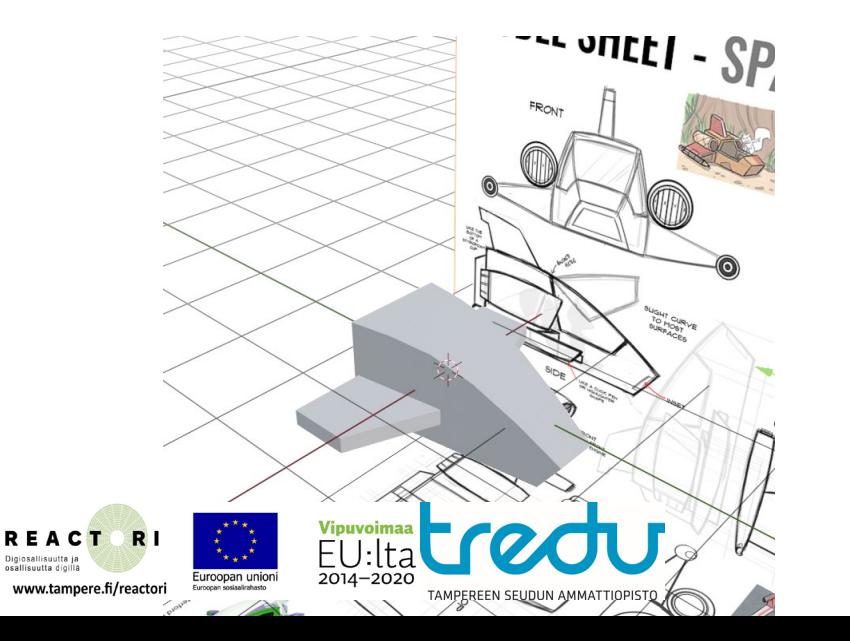

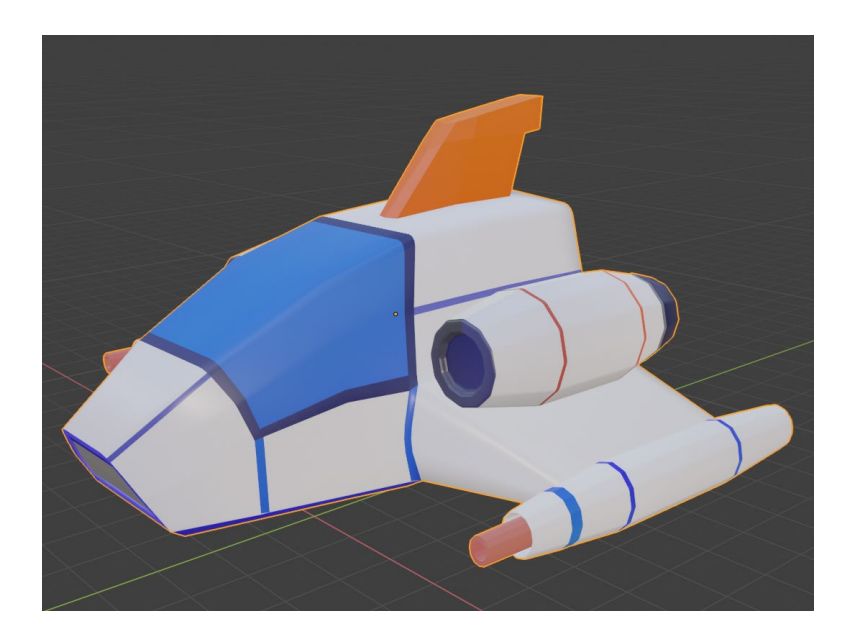

Rami Sihvo 2023 REACTORI - Digiosallisuutta ja osallisuutta digillä

## Vaihe 1: Konsepti

Taiteilijat voivat piirtää valmiiksi referenssikuvia, kuvaamalla kappaleen usemamasta suunnasta.

Yleisesti ottaen kaksi valokuvaa käy myös, jos niissä on mittakaava sama.

**Lataa konseptikuva ja tekstuurit** [Drive-](https://drive.google.com/drive/folders/1IJHCYIydvkhRaAk7qQ5cOUFcVV2A0wqP?usp=sharing)kansiosta.

Käytetyt lähteet:

Concept art [Melinda Davidson \(The Waterford Institute\)](https://www.behance.net/gallery/62492419/Model-Sheets-The-Waterford-Institute.) 3d model [Rodrigo Castro](https://www.artstation.com/artwork/N5q85P)

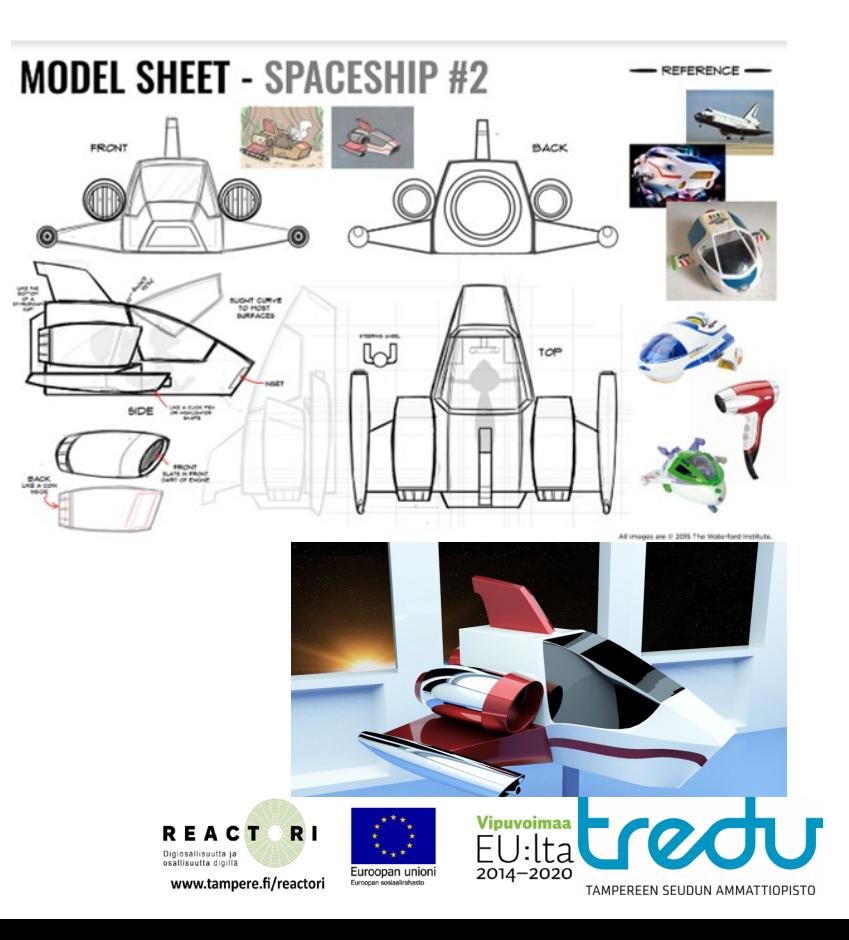

## Vaihe 2: Taustakuvan asetus

Ensiksi haluamme säätää näkökulman haluamaksemme, esimerkiksi jos haluat avaruusaluksen nokan x-akselin suuntaisesti klikkaa oikean ylälaidan gismossa y-akselia.

Tarkista että olet **Object modessa**. Klikkaa **add-Image-background.**

Taustakuva tulee nyt kameran eli y-akselin suuntaisesti.

**Valitse paikka kovalevyltä mihin tallensit spaceship concept.jpg kuvan (esim. Downloads)** ja hyväksy valinta.

Tämän jälkeen valitse context valikosta kuva ja transform valikosta muuta x y viisinkertaiseksi.

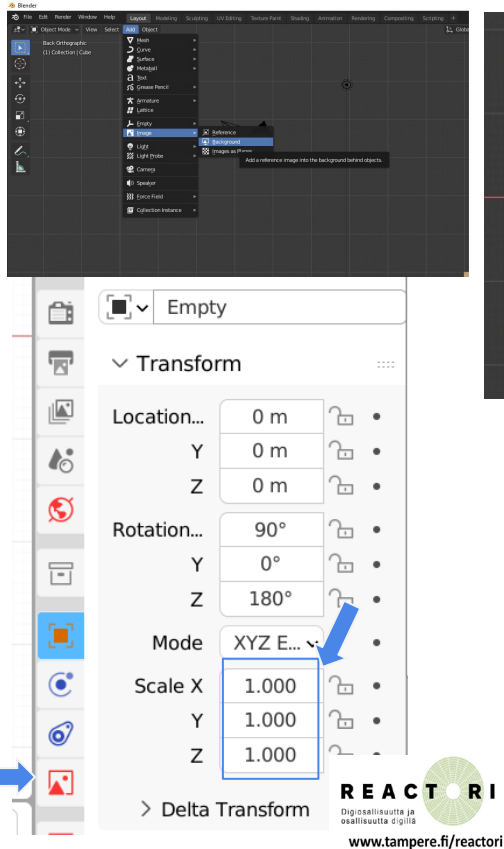

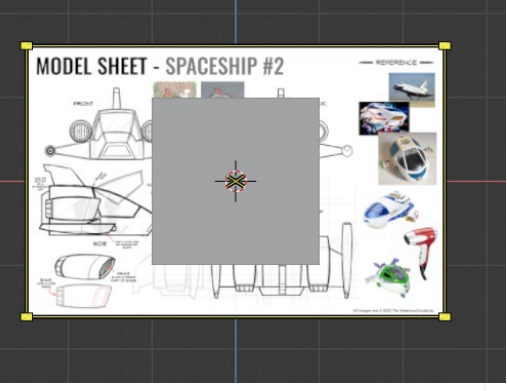

#### 1. Coordinate differences

Euroopan unio

The first thing to keep in mind is that there are two main differences between the coordinate system of Unity and Blender.

- 1. Blender uses right handed coordinate system, whereas Unity uses a left handed coordinate system (see illustration below).
- 2. In Blender, the Z axis points upwards, whilst in Unity, the Y axis points upwards

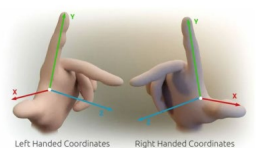

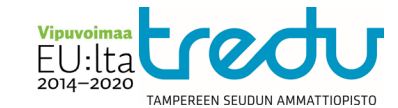

## Vaihe 3: Kuvakulmia

Meillä on yksi kuva jossa alus on eri suunnista. Asemoimme ennen laatikon muokkaamista taustakuvan uudelleen move työkalulla:

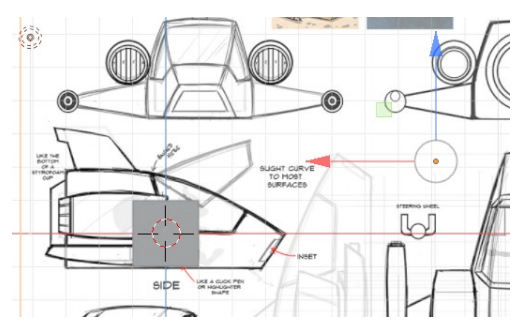

Paras idea on aloittaa sivukuvasta. Tämän jälkeen luot uuden kuvan.

a) Siirry toiseen kuvakulmaan, klikkaa z-akselille (yläkuva)

- b) Toista **add-Image-background** ja liitä sama kuva ylhäältä päin.
- c) Kontekstivalikosta skaalaa x ja y viisinkertaiseksi
- d) Asemoi move työkalulla yläkuva aluksen kohdalle.

Tarvitset vain sivu ja yläkuvan tarkkaan työhön!

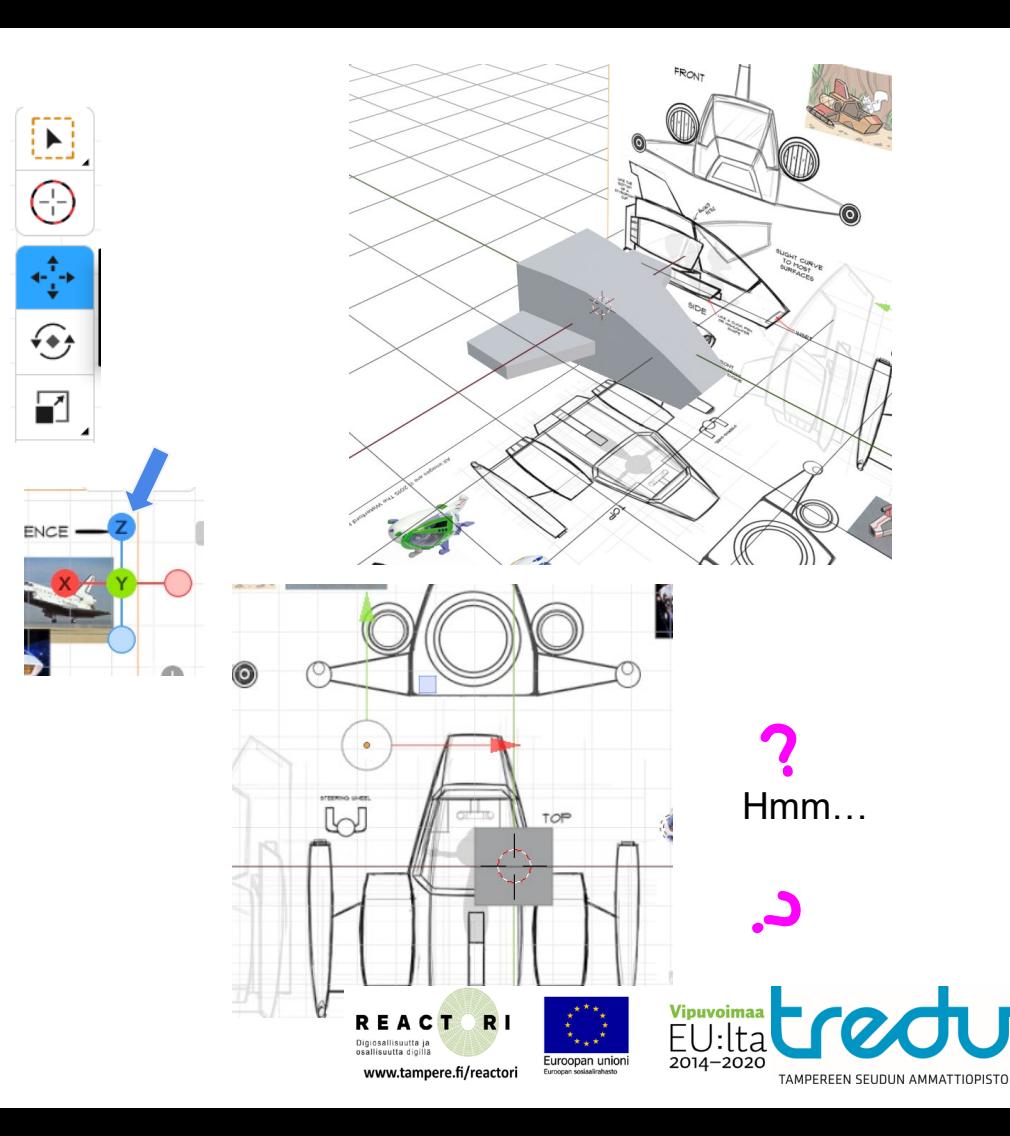

#### Vaihe 4: Tarkista nokan suunta

Esimerkissä aluksen nokka olisi X miinus akselille, joten meidän täytyy säätää yläkuva osoittamaan samaan suuntaan. Työssä auttaa myös jos nimeät EMPTY nimiset kuvat niiden suunnilla, esim. Sivu, ylä yms…

Valitse yläkuva ja rotate-työkalulla käännä se osoittamaan nokan suuntaan.

Vaihtoehtoisesti voit tehdä vähän töitä sivukulmasta jotta erotat nokan suunnan.

Painamalla keskimmäisen hiiren napin pohjaan voit myös kääntää kuvakulmaa jolloin se hahmottuu paremmin.

Siirrä move työkalulla alus haluamaasi kohtaan (esimerkissä laatikko ei ole keskellä koska aion peilata puolet aluksesta y akselilla)

Suunnittelmallisuutta…

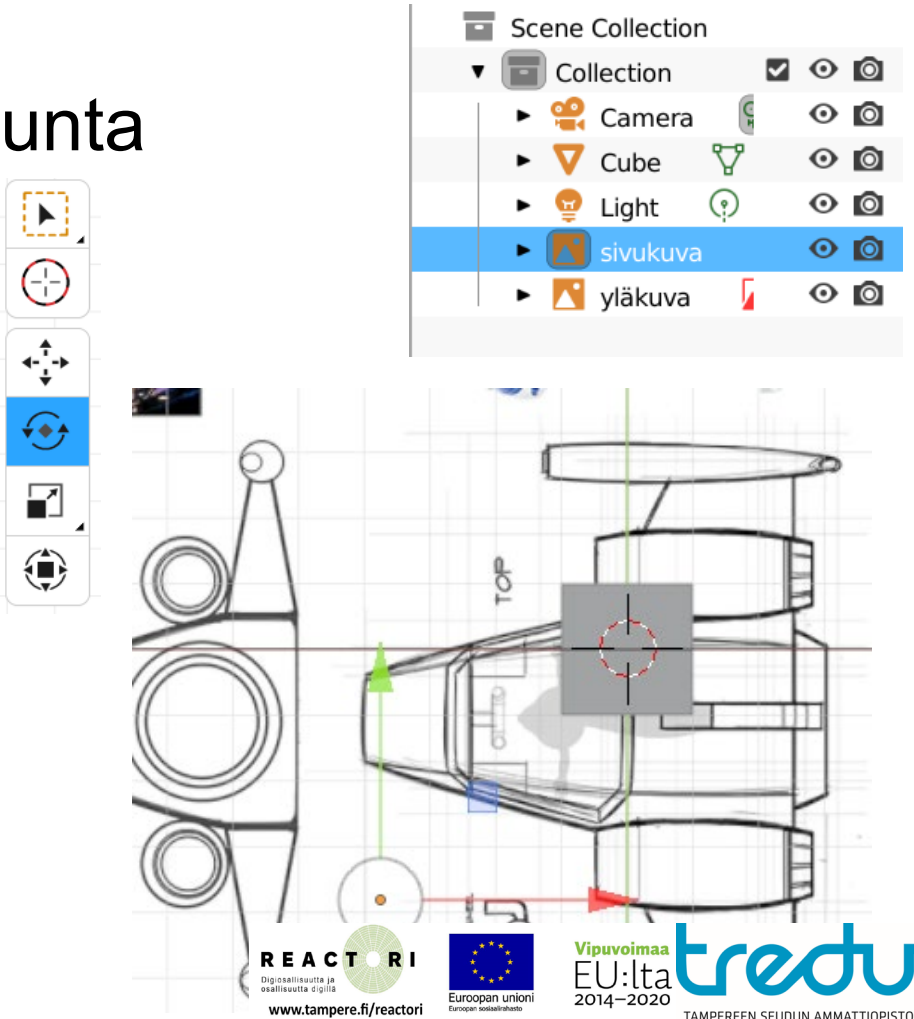

# Vaihe 5: Leikkauksen alku

Voimme alkaa muokkaamaan kappaletta joko sivusta tai ylhäältä. Tämä on helpointa jos pystyt katsomaan kappaleen läpi. Tämä onnistuu joko X-ray tai kanaverkko-näkymässä.

Vaihda Edit Modeen ja valitse vertex select (näppäimistö 1).

Valitse verteksit vaikkapa box selectillä ja vedä laatikko aluksen pituiseksi. Voit myös tehdä aluksen muotoa jo vähän virtaviivaisemmaksi. Ideana on siis että valitset sekä päälimmäisen että alimmaisen verteksin, ettei sinun tarvitse siirtää niitä erikseen.

Teemme karkean muodon leikkaustyökalulla Loop Cut. Tämä löytyy vasemmasta laidasta tai control-R näppäinyhdistelmällä. Klikkaa sivua johon haluat tehdä leikkaukset. Lisää leikkausten määrää 3.

Taas kerran, mitä enemmän sinulla on leikkauksia, sitä enemmän työtä 3d meshin muokkaamisessa on.

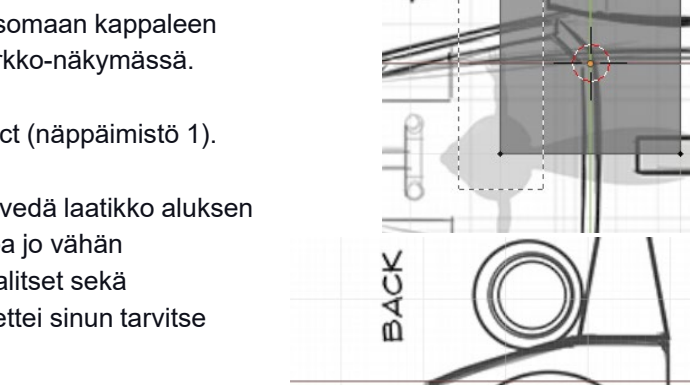

p

 $\vee$  Loop Cut and Slide Number of Cuts

Smoothness

Falloff

#### Toggle X-Ray

 $\bigoplus$ 

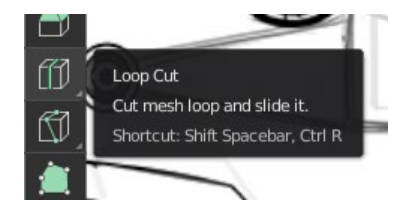

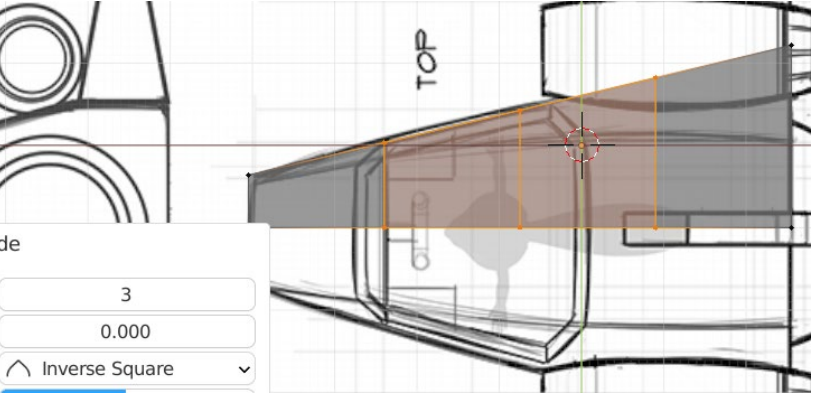

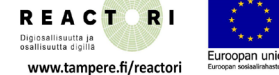

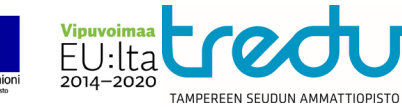

#### Vaihe 6: Kovaa työtä

Seuraava välivaihe on kovaa työtä. Eli valitset verteksejä. Siirrät niitä paikalleen. Teet leikkauksia pyrit saamaan ne esimerkkikuvan muotoiseksi. Aloita karusta ja lähde parantamaan. Jossain vaiheessa vaihda näkökulmaa ja aloita tekemään myös siltä puolelta. Etu/Taka kannattaa säästää viimeiseksi.

Voit käyttää verteksien tasaamiseen aikaisemmin käyttämääsi keinoa.

Hyvä sääntö mikä kannattaa muistaa tässä vaiheessa on KISS (Keep it Simple Silly). Vähemmän kuvapisteitä -> vähemmän työtä. Eri pintoja voi pyöristää myöhemminkin.

Siivekkeet ja suihkumoottorit kannattaa tehdä eri palasina! (Pieni vinkki)

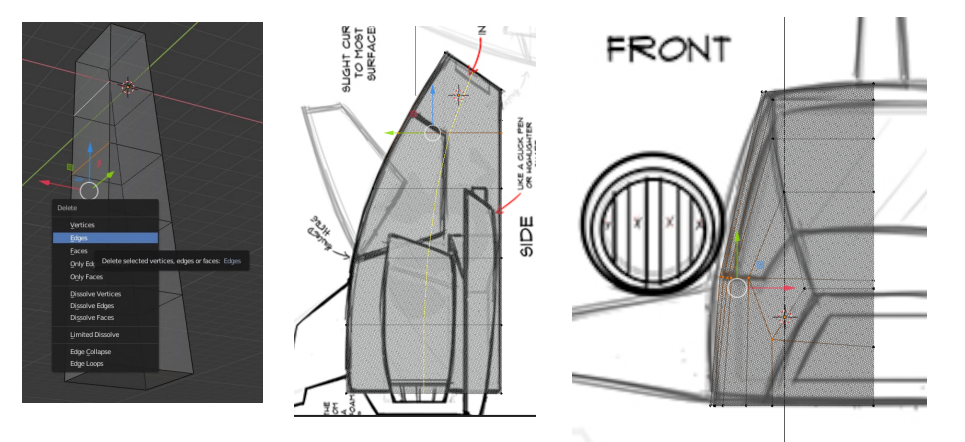

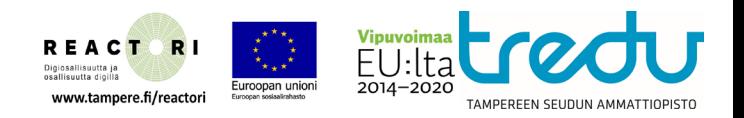

#### Vaihe 7: Lisää toimintoja

Vertex Slide (**shift-v**) antaa mahdollisuuden liuttaa yhtä tai useampaa verteksiä reunaa pitkin. Tällä voi pitää mallin yhtenäisenä. Jälleen kerran sekä näppäimistö että valikon komennolla on hieman eroa.

Muista katsella mallia myös muista suunnista, ettei virheitä tapahdu.

Toinen yleinen virhe on unohtaa tallentaa. Muista tallentaa malli nimellä jossa on juokseva Numerointi esim. Avaruusalus 01 jne…

Väsynyt verteksien valintaan? Valitse yksi verteksi ja lisää valinnan määrää painamalla **control** nappi pohjaan ja painelemalla **+** nappia. **control-** vähentää valinnan määrää. Tämä Toiminto toimii jos sinulla on valittuna vähemmän kuin koko malli ja mallin osat on liitetty toisiinsa.

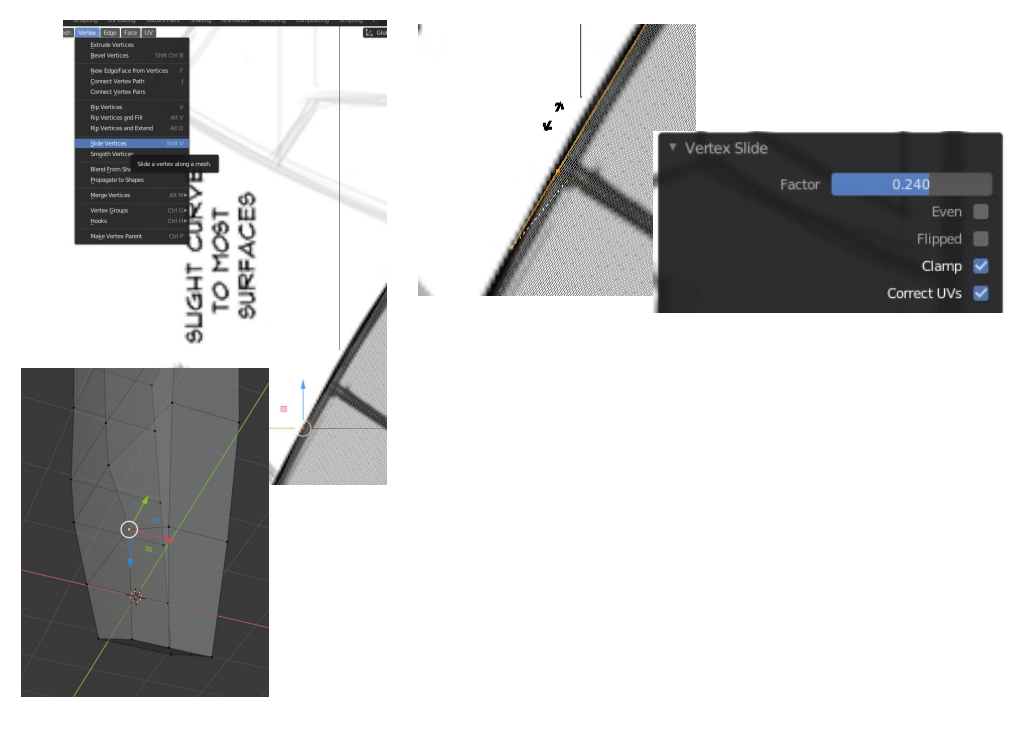

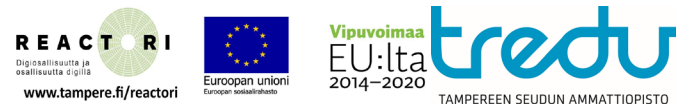

#### Vaihe 8: Yksityiskohtien lisääminen.

Rakettimoottorit ja siivet on helpompi tehdä erillisinä osina. Esim: Add - Cylinder.

Edit modessa tämä lisää valinnan nykyiseen meshiin. Object modessa tästä tulee uusi objekti.

Muista liikuttaa luomasi osa piirrustuksessa oikealle kohdalle. Extrude (e) komennolla voit luoda sille lisää kerroksia ja skaalaustyökalulla (s) skaalata suihkumoottorin molempia päitä Terävämmiksi.

Kun haluat pyöristää kappaletta voit käyttää valikosta löytyvää Bevel työkalua. **Edge-Bevel Edges tai (ctrl-b).**

Avaa alhaalta työkaluvalikkoa ja leiki asetuksilla. Esimerkiksi precent optio on ehkä paras estämään mallin hajoamisen.

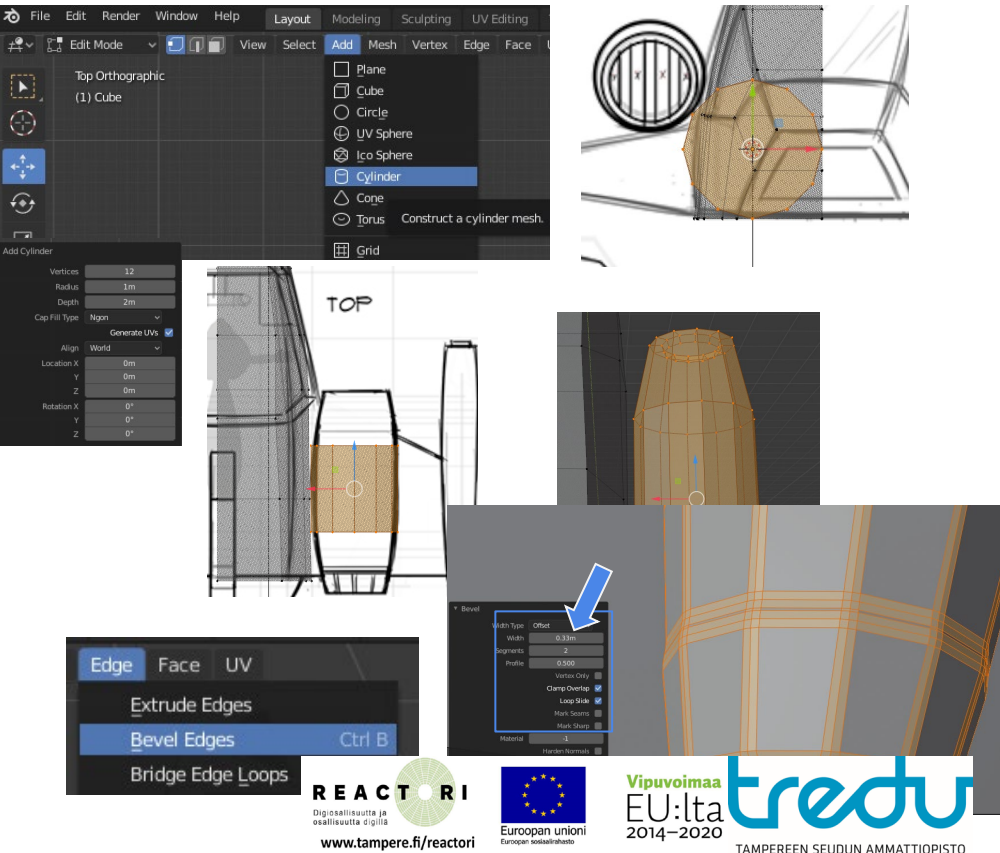

## Vaihe 9: Hyviä vinkkejä.

Kun haluat kopioida suihkumoottorin tai siivekkeen voit käyttää komentoa duplicate, **Mesh-Duplicate** (tai **Shift-D)** ja kloonata tämän osan. (Siirrä sivuun move työkalulla). Vaihtoehtoisesti voit tehdä puolet aluksesta ja peilata sen sitten mirror modifierillä.

Muista puhdistaa malli **mesh-merge-by distance** komennolla.

Aluksen voi teksturoida yksinkertaisella väritekstuurilla. Tämä on 20 pikselin minikuva jossa on vain värejä. Valitse koko objekti Uv-Unwrap ja tämän jälkeen UV Editing kansiossa raahaa face haluamasi värin kohdalle kuten teit kirkkoharjoituksessa.

Voit skaalata facen pienemmäksi. Tietyillä blenderin asetuksilla värit myös venyvät ja vanuvat, mutta tälle ei voi paljon mitään. Rajoitukset tässä tyylissä ovat se että värit menevät tasan mallin saumojen mukaan. (Joskin tätä tekniikkaa on käytetty myös kaupallisissa peleissä).

Lopuksi voit myös siirtää aluksen unity-pelimoottoriin (jos tämä on kurssin aihe)

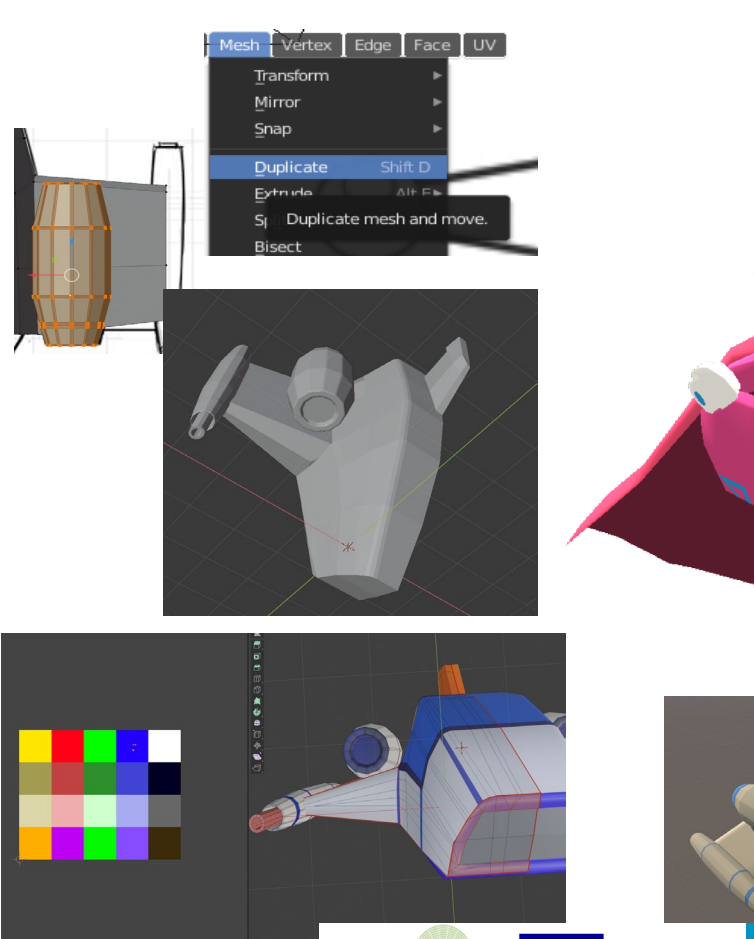

www.tampere.fi/reactori

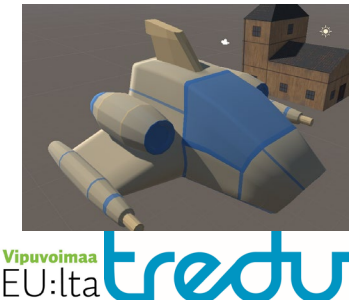

# Harjoitus 3:

Kuinka luoda low poly 3d objekti, toteuttaa unwrap ja teksturointi sekä Unityyn siirtäminen.

> Rami Sihvo 2023 REACTORI - Digiosallisuutta ja osallisuutta digillä

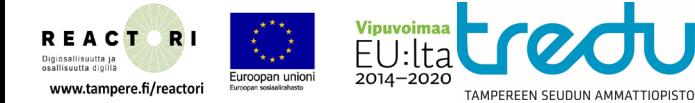

## Kirkko/Kylätalo/Mökki

Tällä tutoriaalilla luodaan yksinkertainen 3d objekti, se unwrapataan ja teksturoidaan.

Tutoriaali vaatii joitain Blender taitoja, ja se esittelee pari uutta kikkaa sekä teksturointiin kuuluvan workflown.

Tekstuurit voi ladata [Google Drivesta](https://drive.google.com/drive/folders/1lqf5_Fmps710iZQ7mTYOti61GqAtctGJ?usp=sharing).

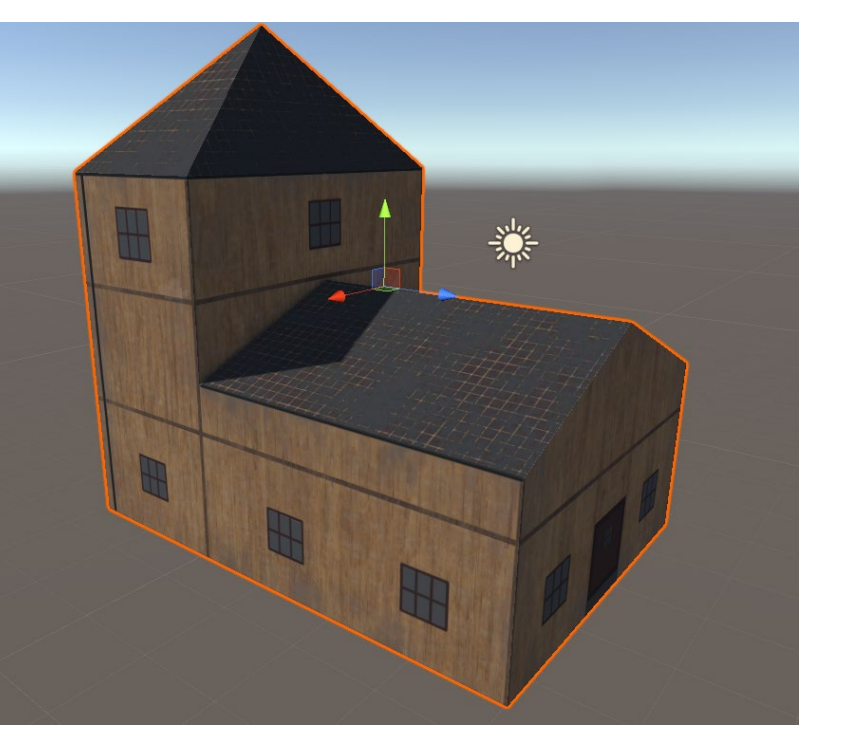

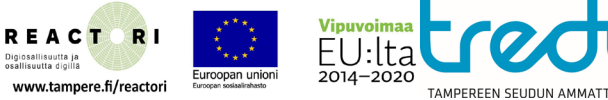

#### Vaihe 1: Aloitus

Blenderin avatessa käytössäsi on yksinkertainen 3d mesh kuutio jota voi lähteä muokkaamaan EDIT tilassa.

Vaihda ohjelman työtila OBJECT -> EDIT modeen.

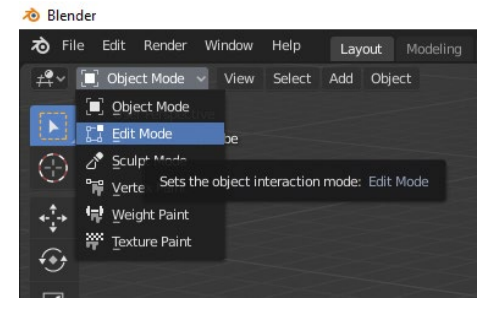

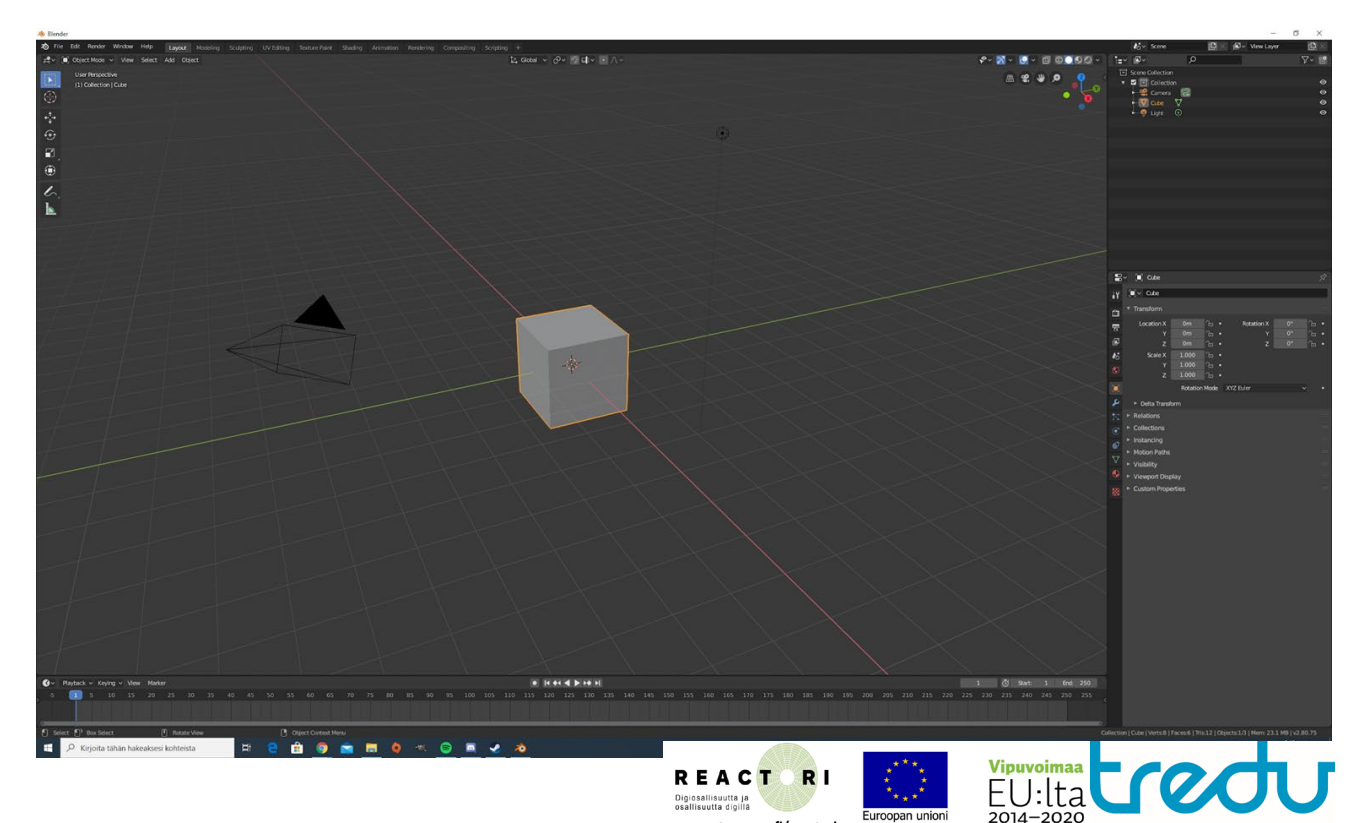

www.tampere.fi/reactori

TAMPEREEN SEUDUN AMMATTIOPISTO

#### Vaihe 2: Extrudaus

Edit modessa voit vaikuttaa kappaleen osiin. Valitse Face Select (3) yksi sivu kappaleesta. Tämän jälkeen valitse Extrude Region työkalu vasemmalta valikosta,.

Pieni **+** työkalu ilmestyy ja sitä voi käyttää kuten nuolta. Jos otat siitä kiinni voit luoda uuden kerroksen ja siirtää sitä. Jos päästät hiirestä irti, uusi luotu taso jää valinnaksi.

Vaihtoehtoisesti voit valita **Move** työkalun vasemmalta ja painaa **e** nappia näppäimistöltä. Siirrä extrudaus haluaamasi kohtaan ja hyväksy uuden tason luonti klikkaamalla kerran

Jos luotu jatko on väärässä kothaa voit siiirtää se haluaamasi kohtaan movetyökalulla.

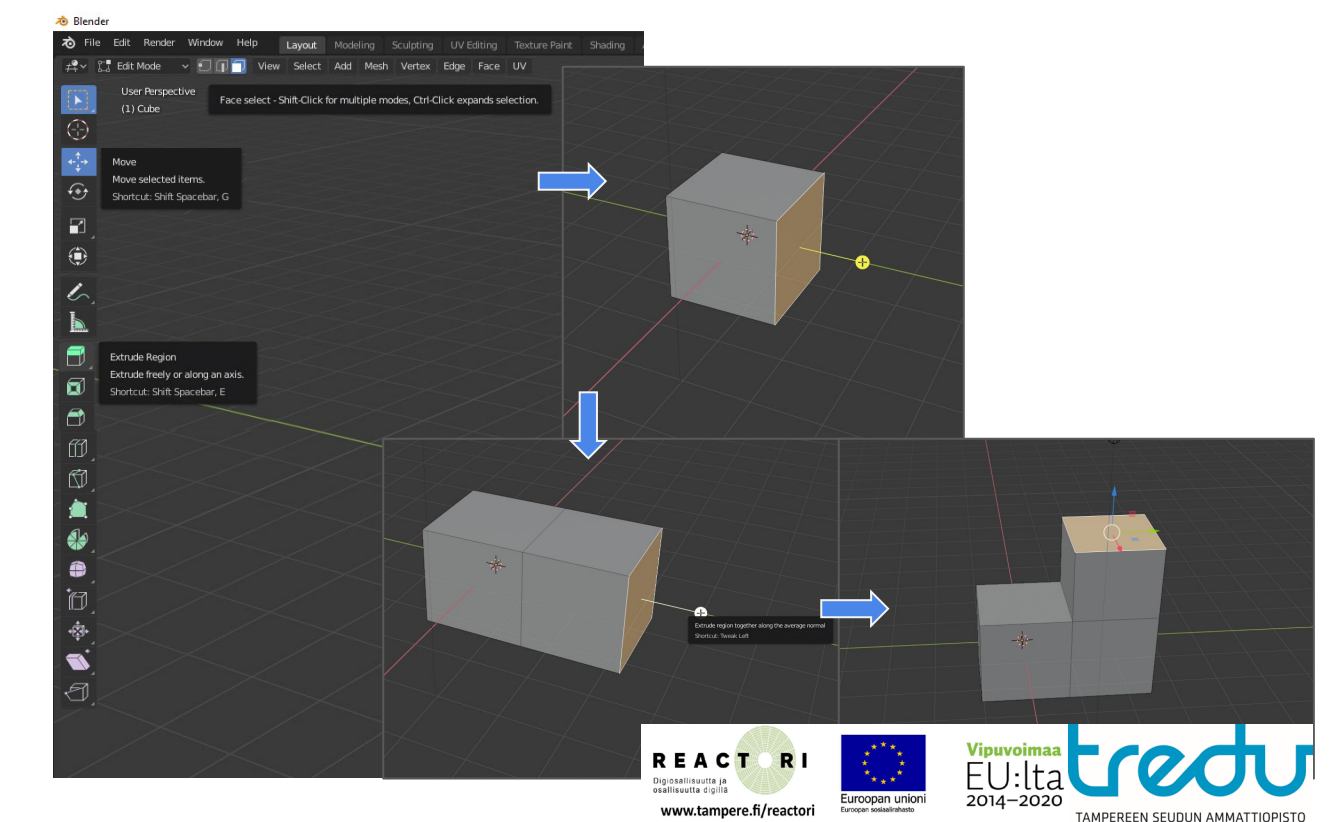

#### Vaihe 3: Katon nostajaiset

Tehdään katto. Tämä onnistuu parhaiten valitsemalla **edge select** (2) valinnalla pitkä sivu ja nostamalla sen **move**-työkalulla. Meidän tarvitsee tehdä vain puolikas kirkko koska käytämme **modifier**-komentoa toisen puolen kloonaamiseen.

Seuraavaksi teemme terävän katon tekemällä **extrude** (e) komennolla uuden kerroksen ja yhdistämällä huipun verteksit **merge** (m) komennolla.

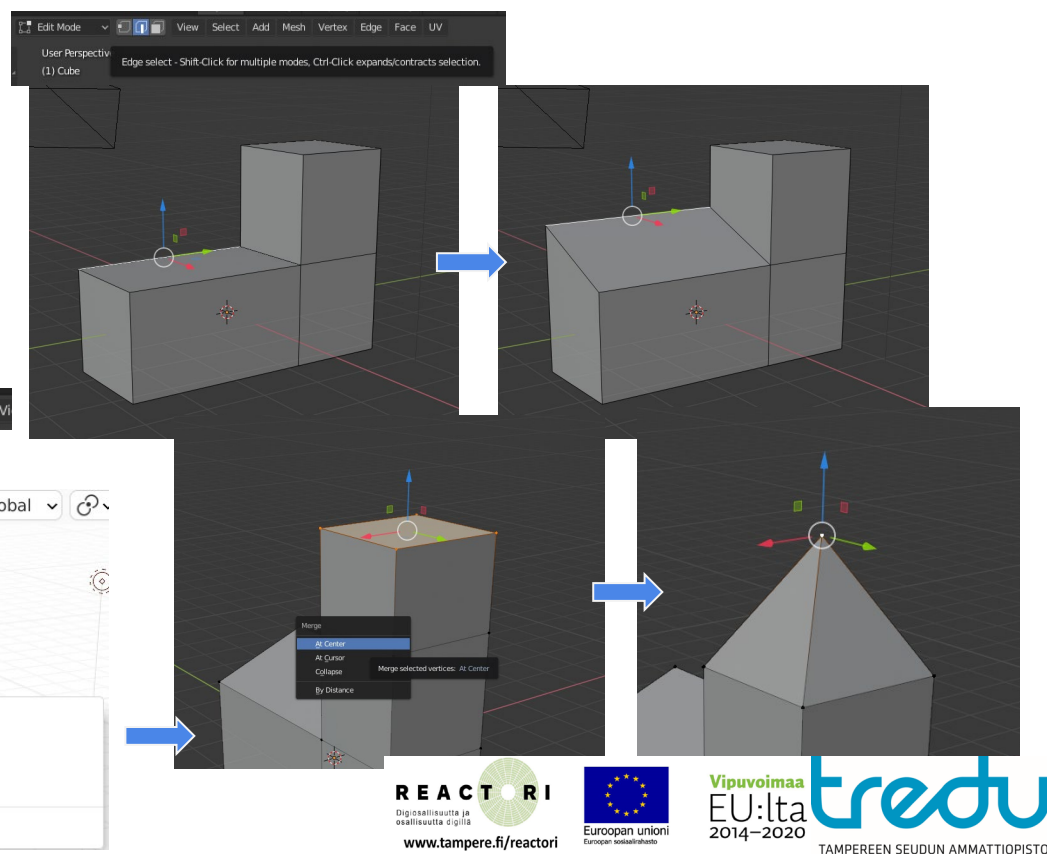

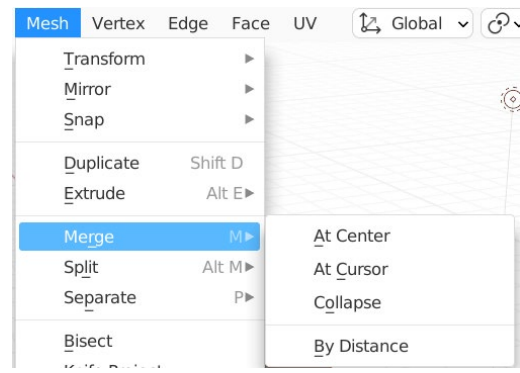

 $\begin{bmatrix} 0 & \mathbf{B} \\ \mathbf{A} & \mathbf{B} \end{bmatrix}$  Edit Mode  $\longrightarrow$   $\begin{bmatrix} 0 & \mathbf{B} \\ \mathbf{B} & \mathbf{B} \end{bmatrix}$ 

#### Step 4: Poistetaan turhat yksityiskohdat.

Koska olemme laiskoja peilaamme tehdyn puolikkaan toiselle puolelle. Tämä tehtävä olettaa että kirkko on sivu x akselia kohti. Olet voinut kuitenkin tehdä sen eri akselilla. Tämä ei estä peilin käyttämistä.

Tuhotkaamme turhat yksityiskohdat (maalattu keltaisella kuvassa). Voit valita **edge select** (2) sisällä olevat reunat ja tuhota ne **delete** napilla. Blender kysyy mitä tuhotaan valitse edges.

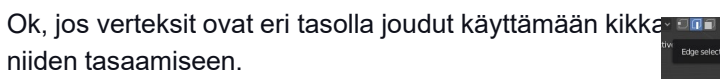

Valitse verteksit **vertex select** (1) komennolal ja naputtele näppäimistöllä. **S X 0 (enter)**.

Tällä komennolla blender skaalaa valittuja verteksejä nollan verran x akselilla - eli todellisuudessa tasaa ne.

Muista myöskin puhdistaa työsi valitsemalla kaiken (a) ja painamalla m (merge by Distance).

Tämä poistaa päällekkäiset verteksit jota tulee lähes aina.

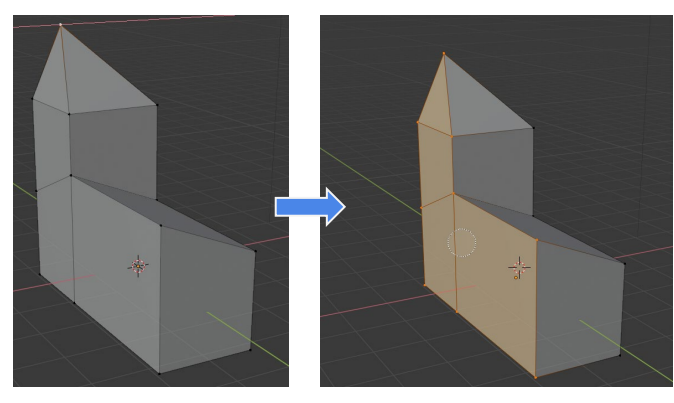

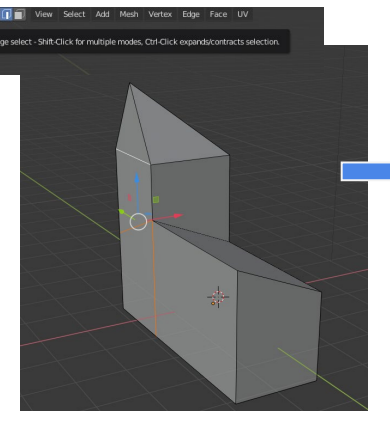

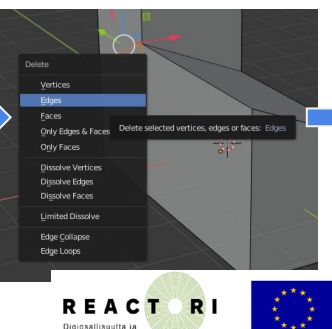

www.tampere.fi/reactori

Euroopan uni

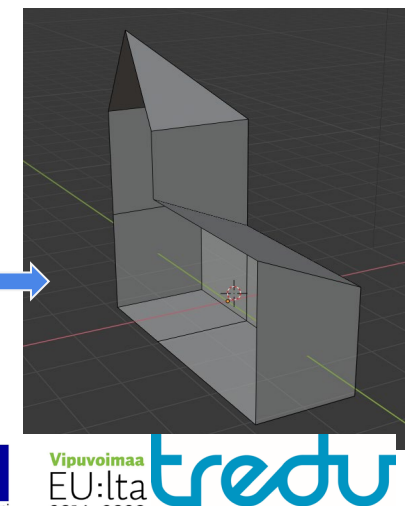

**TAMPERFEN SELIDUN AMM** 

## Step 5: Modifiers

*Modifiers* ovat tapa muokata objektia joka ei tuhoa tietoa. Modifierit toimivat Object modessa ja löytyvät oikealta valikosta object properties takaa (jakoavaimen kuva)

Valitse add modifier. 'Mirror' ja valitse sen jälken X (jos tekemäsi mallin sivu on x suunnassa).

Koska olet peilannut kirkon, UV unwrappaukset ja tekstuurit asettuvat myös samalla tavalla toiselle puolelle.

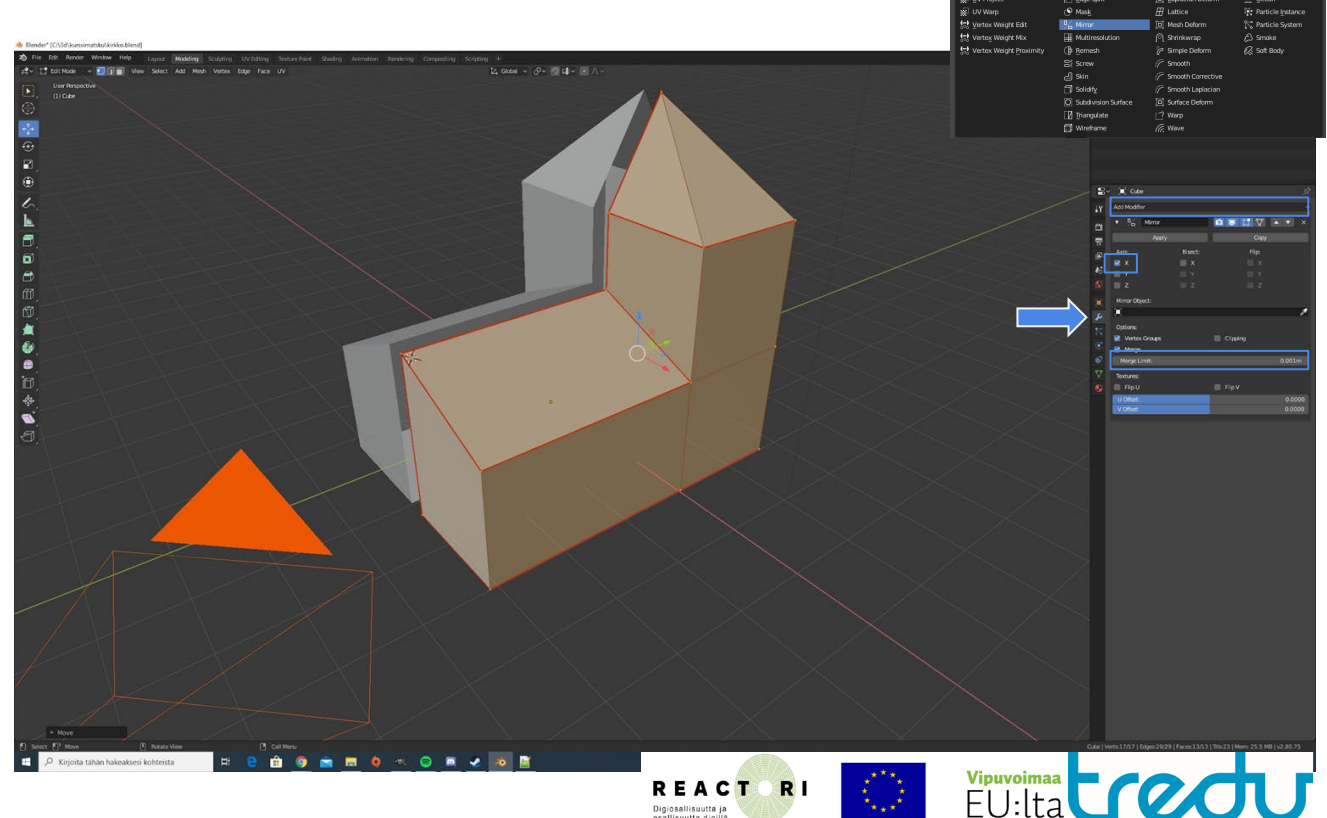

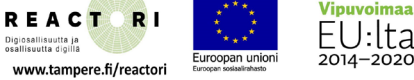

\* Armatu

) cunv

TAMPEREEN SEUDUN AMMATT

27 Bevel

#### Vaihe 6: Saumat ja UV Unwarp.

Meidän on avattava kirkko kuin se olisi pahvilaatikko. UV Unwrap kuvaa 3d objektin kaksiulotteisella pinnalla.

Meidän on merkattava objektiin saumat, joilla kolmiulotteinen malli leikataan kaksiulotteiseksi.

Ajattele ensiksi miten sinun kannattaisi avata malli.

Valitse **edge select** (2) muodossa reunat ja merkitse ne **Edge** valikosta **Mark Seam** komennolla.

Unwrappays tapahtuu valitsemalla **Unwrap** tai **Smart UV** toiminto UV-valikosta. Vaihda **UV Editing workspace** jotta näkisit miten tekstuuri asettuvat. Muista että UV Sync on oltava päällä jotta muutokset välittyvät oikeasta 3d kuvasta vasemmalle 2d kuvaan.

Huomaa että tekstuurit eivät näy jos Viewport Shading ei ole päällä

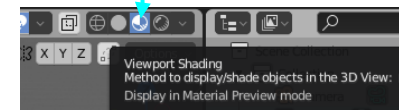

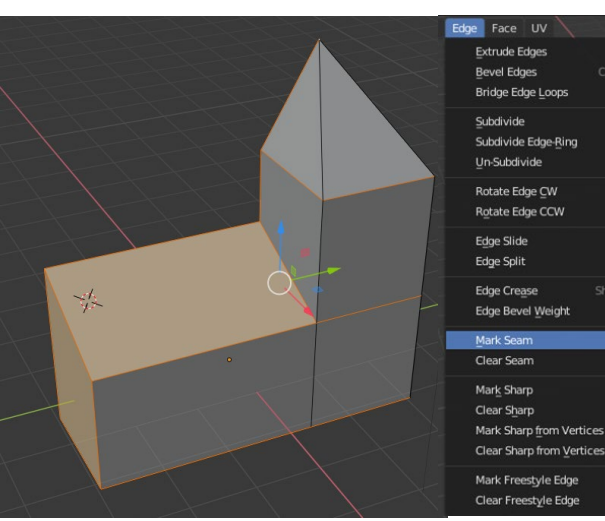

Howran Live Unwran

Smart LIV

Lightmap Pack **Follow Active Quads** 

**Cube Projection** 

**Schere Projection** 

Project From View

Mark Sean

Clear Seam

Project from View (Bounds

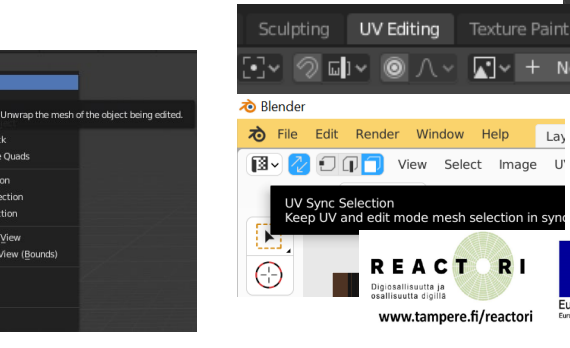

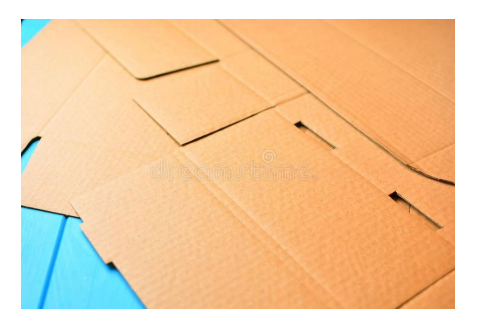

Unwrapped cardboard boxes!

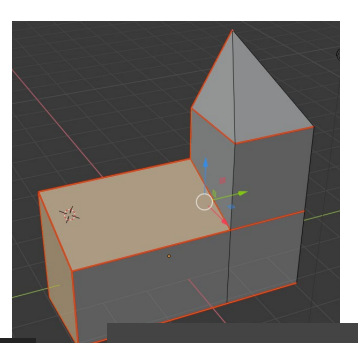

Euroopan unio

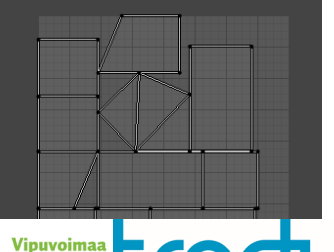

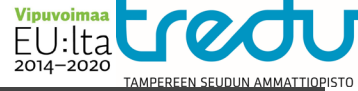

#### Step 7: Shadereuden muokkaaminen

Blender voi näyttää tekstuurit. Oikealta contextvalikosta valitse Material Properties.

Objektilla voi olla useita shadereita. Nämä shaderit kertovat miten näytönohjain renderöi mallin. Oletusarvoisesti mallilla on yksi valkoisen harmaa shader. Muutamme seuraavaksi sen asettamalla sille tekstuurin jonka latasit alussa.

Klikkaa **Base Color** vieressä olevaa keltaista palloa. Sitten valitse **Image Texture** ja **Open** Valitse tekstuuritiedosto ja voit nähdä kuinka mökkiin tulee tekstuurit (tässä vaiheessa ne ovat kuitenkin sekaisin joten älä hätäänny).

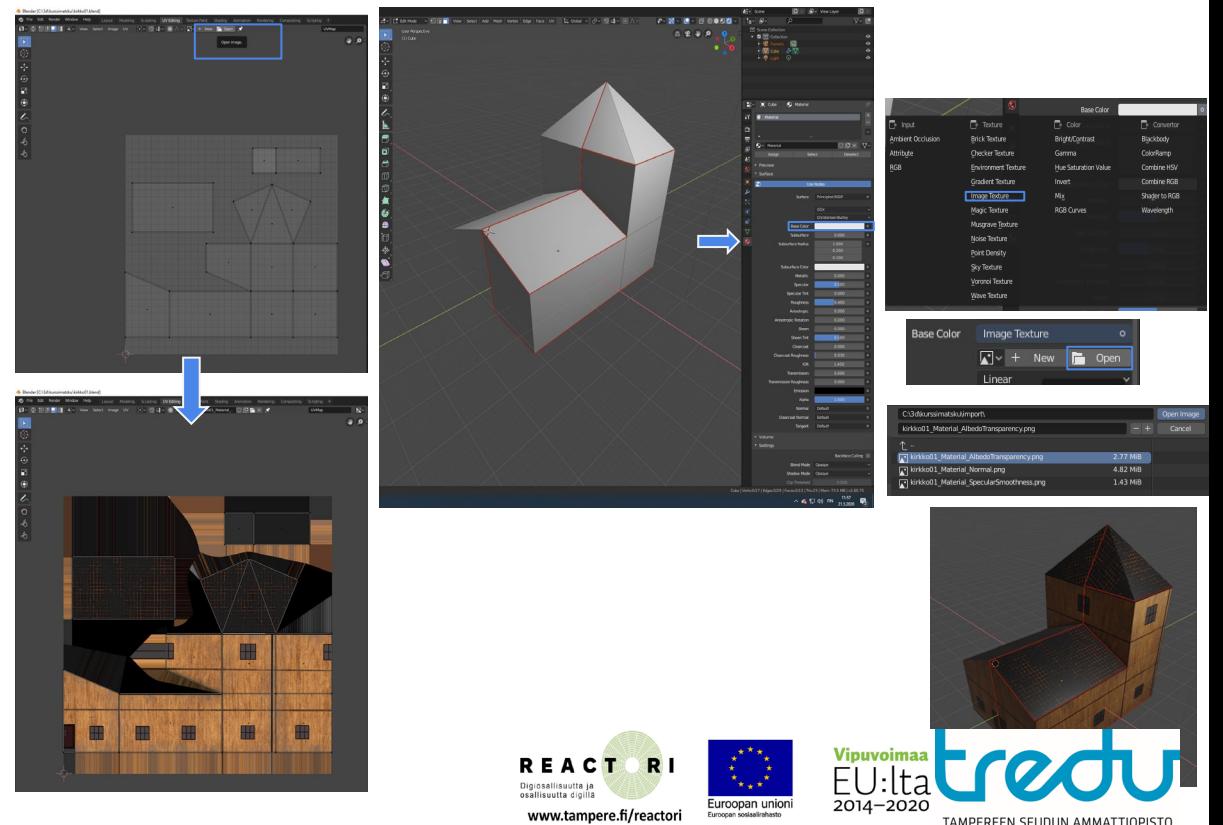

# Vaihe 8: Tekstuurien asettelu

UV Editing työmuodossa ruutusi on jaettu kaksiulotteisen tekstuurin ja 3d näkymän välillä.

Vasemmalla puolella 2d ruutu toimii täysin samalla tavalla kuin 3d malli, eli voit siirtää, kääntää ja skaalata yksittäisiä tekstuurialueita (face). Jos teet muutoksia leikkaussaumoihin sinun pitää uudestaan unwrapata 2d tekstuuri.

Muista että komennot vaikuttavat siihen ruutuun jonka alueella hiiri on.

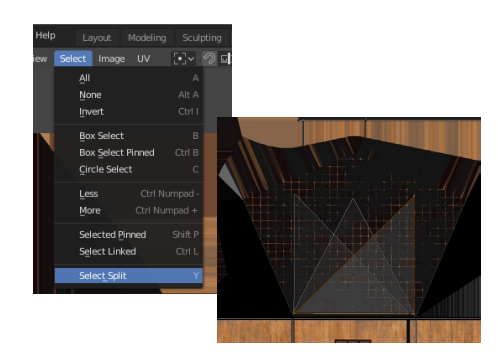

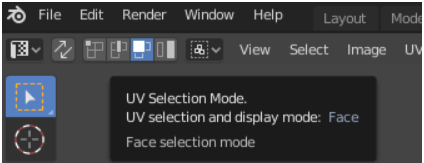

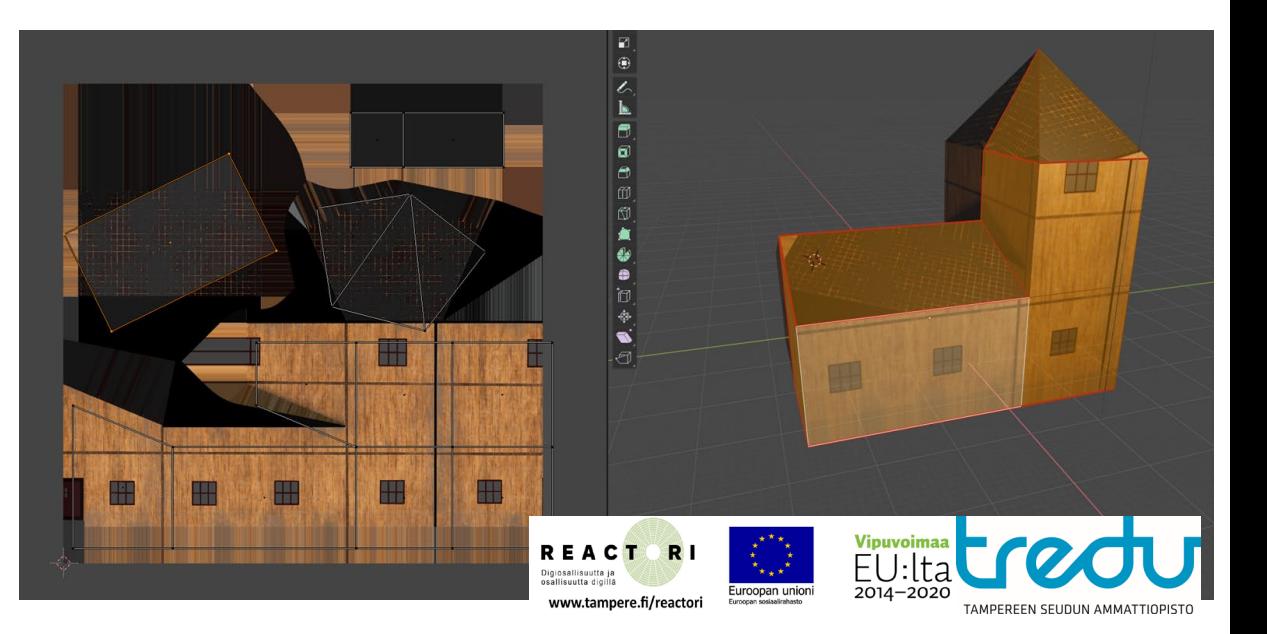

### (Vaihe 9: Unityyn siirtäminen)

Jos harjoittelet Unityyn siirtämistä voit tallentaa ja siirtää blender tiedoston sellaisenaan. Tai tallentaa se yleisemmässä FBX muodossa. **File-Export**  valikon kautta.

- Muista tuhota kamera ja valo ennen unityyn siirtämistä.
- Nimeä objektit kuvaavalla nimellä jotta ne eivät ole "Cube" yms…
- Skaala ja suunta voi olla myös väärin.

#### 1. Coordinate differences

The first thing to keep in mind is that there are two main differences between the coordinate system of Unity and Blender.

- 1. Blender uses right handed coordinate system, whereas Unity uses a left handed coordinate system (see illustration below).
- 2. In Blender, the Z axis points upwards, whilst in Unity, the Y axis points upwards.

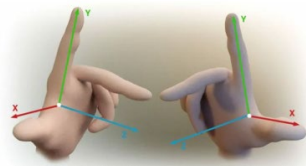

Left Handed Coordinates **Right Handed Coordinates** 

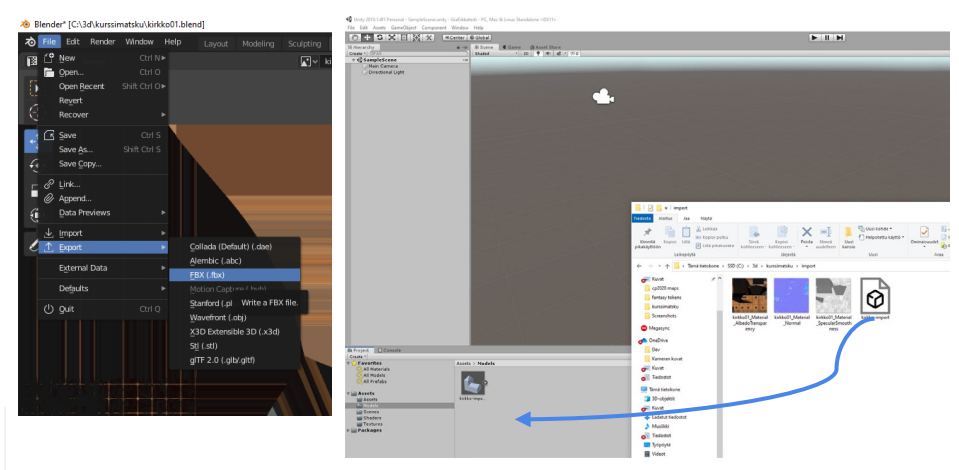

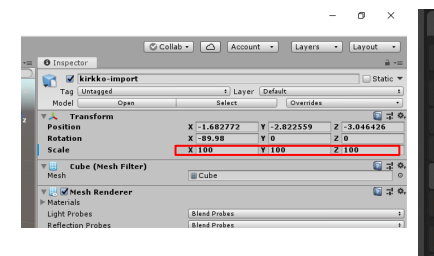

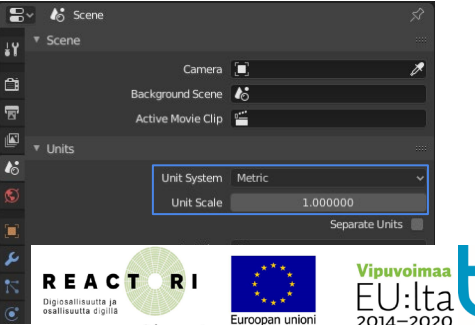

www.tampere.fi/reactori

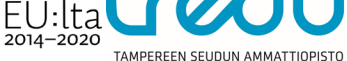

# (Vaihe 10: Paluu Unityyn)

Siirrettyäsi blender tiedoston Unityyn siinä voi olla jonkinlainen default- shader mukana. Käytännössä aina Unityssä kannattaa luoda objektille oma shader: *Create-Material*.

Lisäksi muuta sääntöä voi olla suunnan muuttaminen ja skaalaus. Esim. rakentamasi rakennus voi olla liian pieni tai suuri tai normaalit voivat olla väärin päin.

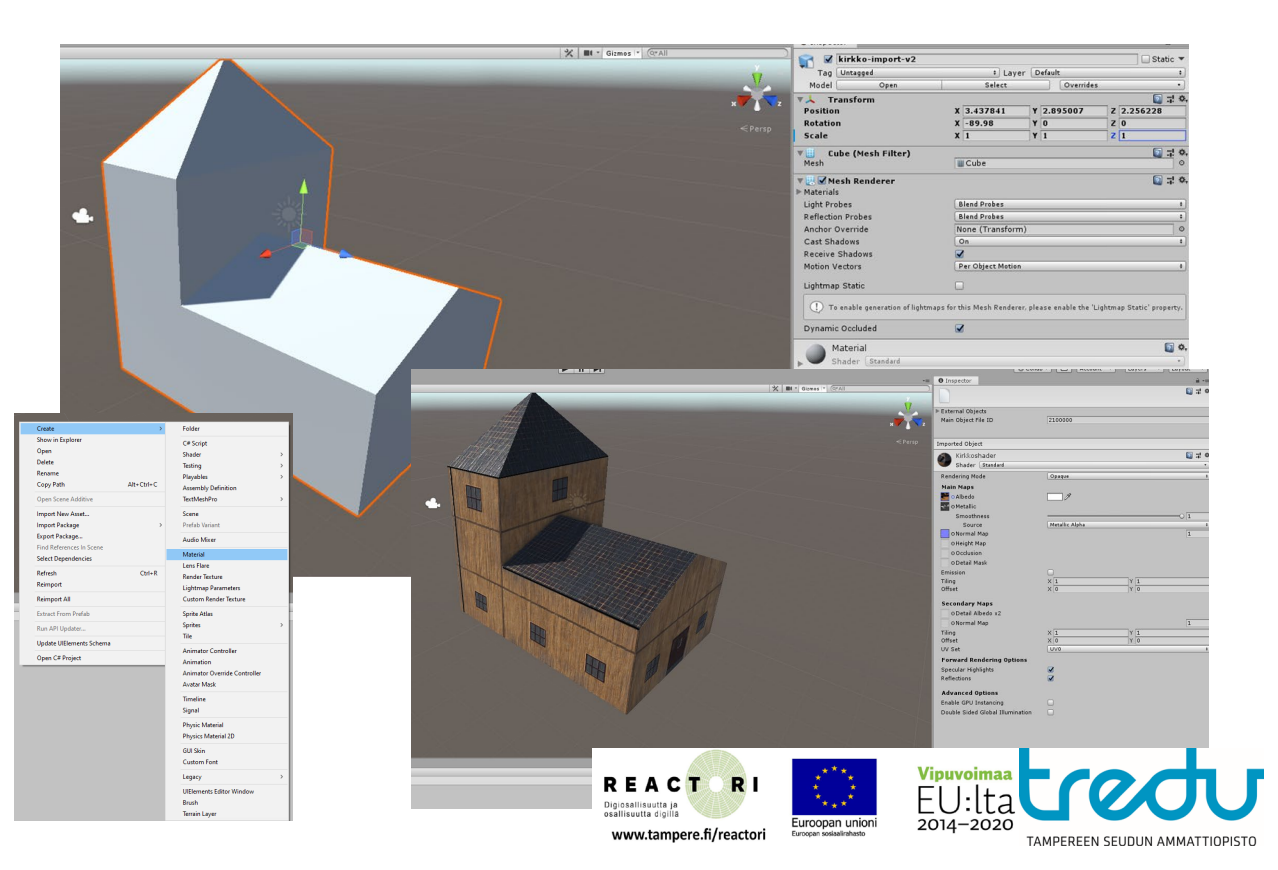

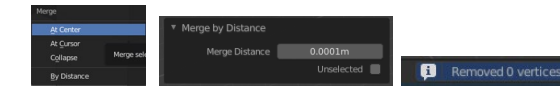